## **Instructions for running "List of Subscription records at agency" On Demand report**

## **Accessing the On Demand reports in Bibliovation**

- 1. **Web site: [https://scls.bibliovation.com](https://scls.bibliovation.com/)**
- 2. Login: your staff account (ex. Poystaff)
- 3. Password: enter your library's password
- 4. After logging in, click on the **Report** link on the right-hand side.
- 5. Click on **SQL Reports.**

## **Running the "List of Subscription records at agency" report**

This report lists serials subscription records associated with the selected library.

- 1. To access the on-demand reports, click on the button at the top that says **"Filter list with tag..."** button.
- 2. Select **"On Demand"** from the drop down menu and it will bring all of the on demand reports to the top.
- 3. Click on the **0 CR – List of Subscription records at agency** report. This will open the report page.
- 4. There is a note section that you should read that explains how to enter your report criteria:
	- a. BRANCHCODE is your three-letter agency code in single quotes. Ex: 'MFD'
- 5. Click on the **Run** button near the top of the screen.
- 6. A pop-up window will appear for you to enter your criteria. Be sure to use single quotes around your entries or it will not run.

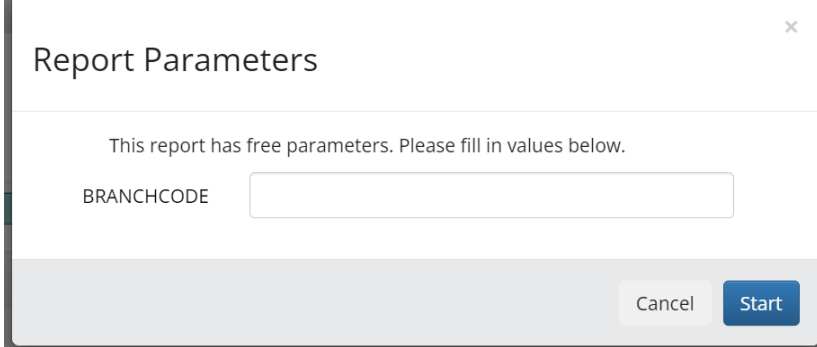

- 7. Click the **Start** button.
- 8. When your report is finished processing you will see it listed at the top of the Report Results section near the bottom of the screen as done.
- 9. Click on the  $\blacksquare$  button to print your report to the screen.
- 10. Click the **"Export to"** button in the toolbar.
- 11. Select **Excel spreadsheet** from the pull-down menu.
- 12. A pop-up window will appear asking if you would like to Save or Open the file in Microsoft Excel. Select **Open in Microsoft Excel**